# C86BOX ファームウェアアップデート手順

### 1. C86BOX の電源を抜きます

2. C86BOX の DIPSW 1番を ON(下げた状態)にします。

#### 3. C86BOX の電源を入れ、PC に接続します。

この時 C86BOX は Firmware 書き換えモードになり、インジケータ LED がすべて点灯します。

## 4. C86BOXFirmwareUpdater.exe を実行します。

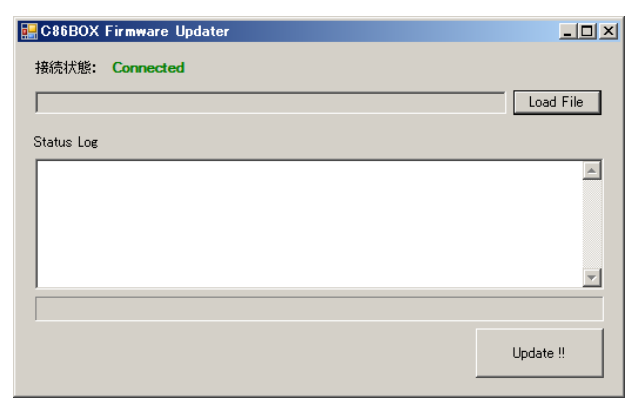

C86BOX が Firmware 書き換えモードで正常に接続さ れていると、接続状態に Connected と表示されます。

5. LoadFile ボタンをクリックし、書き込むファームウェアファイルを選択します。

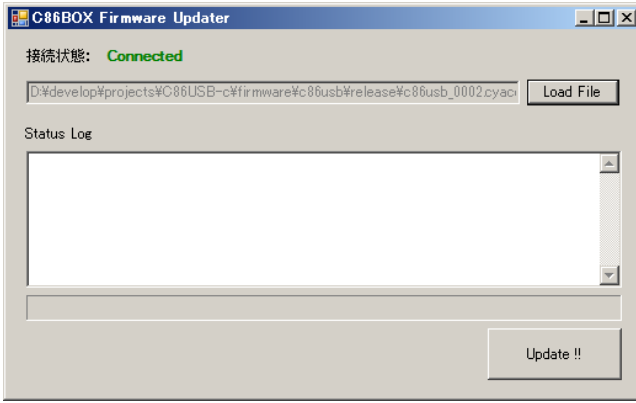

この時 C86BOX は Firmware 書き換えモードにな り、インジケータ LED がすべて点灯します。

## 6. Update ボタンをクリックします。

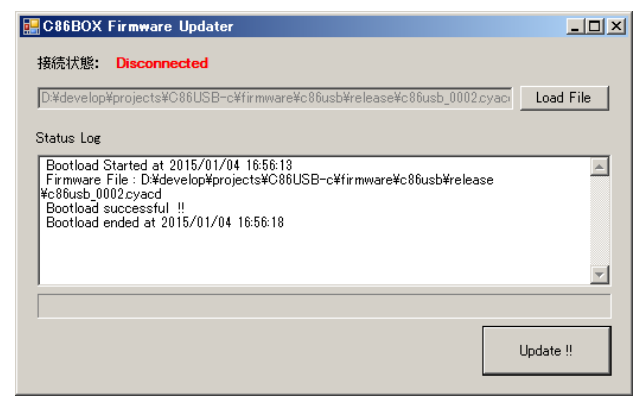

Firmware の書き換えが行われますので、左図のメッ セージが表示されるまで待ちます。

7. C86BOXFirmwareUpdater を終了します。

8. C86BOX の電源を切り、DIPSW の1番を OFF(上げた状態)に戻します。

以上でファームウェアアップデート作業は終了です。 C86BOX の電源を入れてお使いください。